## Accesso Posta Elettronica

- 1) Aprire una pagina internet e inserire nella barra degli indirizzi il seguente indirizzo: [https://portal.microsoftonline.com](https://portal.microsoftonline.com/)
- 2) Inserire l'utente nel formato [nome.cognome@itctosi.va.it](mailto:nome.cognome@itctosi.va.it) e la password in proprio possesso, quindi fare click su "Accedi"  $\overline{ }$

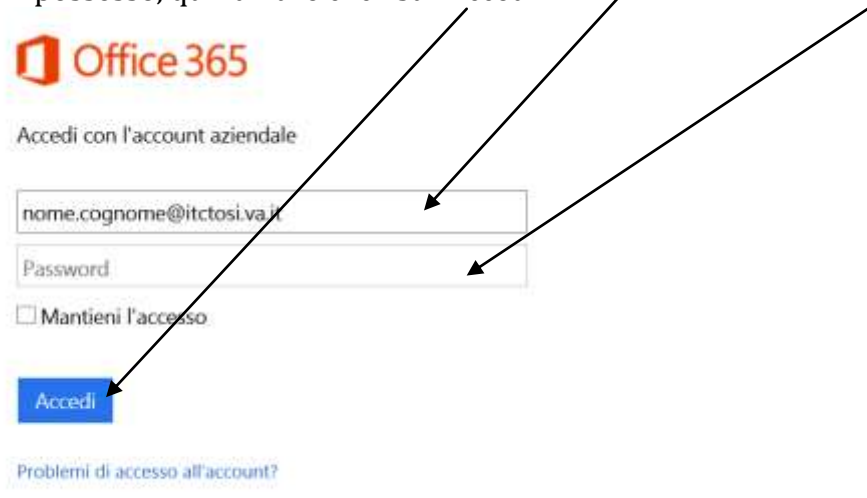

3) Fare click su "Outlook" (l'icona o la voce sul menu) per accedere alla posta elettronica

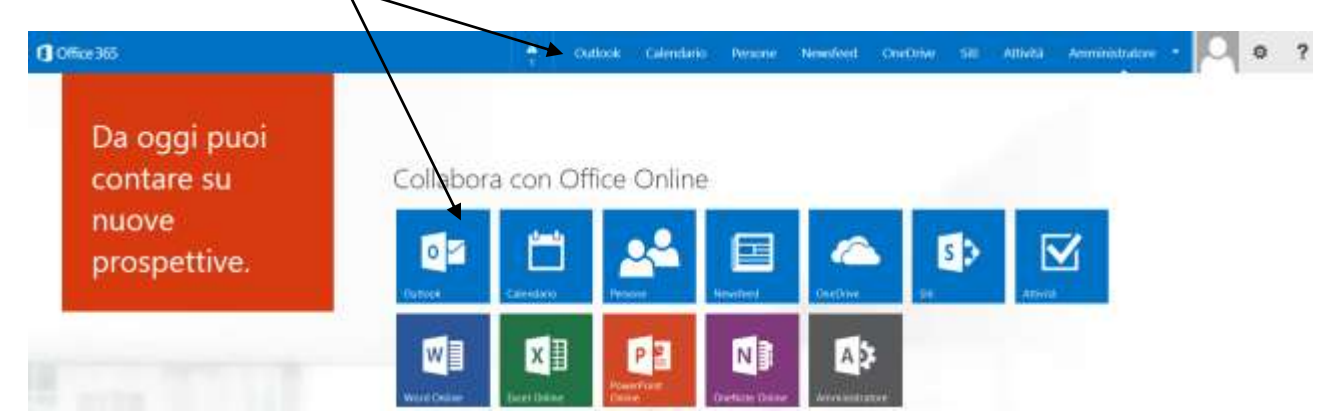

4) Selezionare la "Lingua" ed il "Fuso orario" (UTC+01:00 contenente Roma), poi fare click su "Salva"

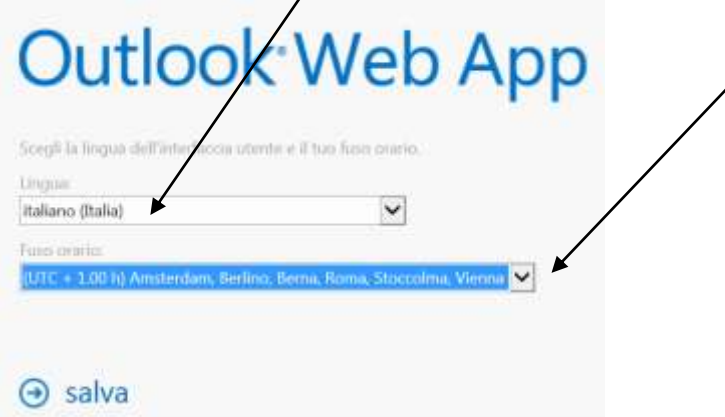

5) Sulla sinistra troverete le classiche cartelle di "Posta in Arrivo", "Posta Inviata", "Cestino", "Bozze"… Selezionare la cartella desiderata per visualizzarne il contenuto.

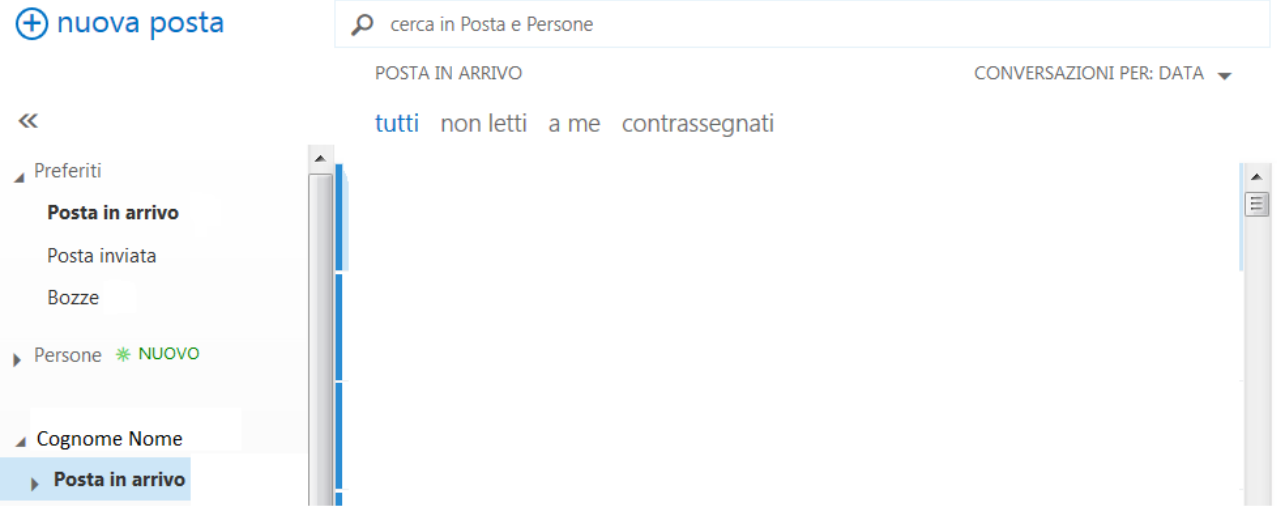

6) Per inviare una nuova mail fare click in alto a sinistra su "+ nuova posta"

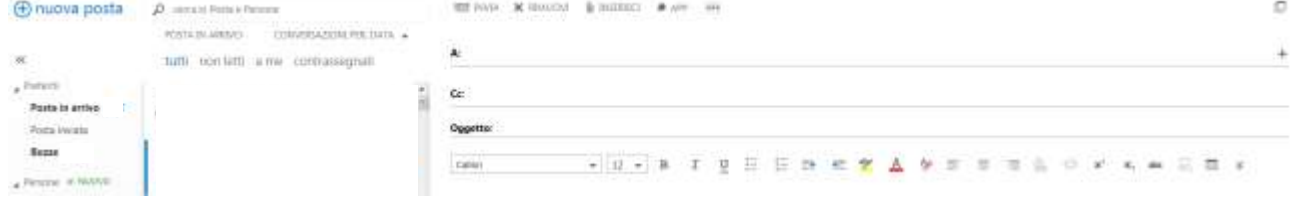

7) Comporre il messaggio e fare click su "Invia" per inviare la mail, per aggiungere allegati fare click su "Inserisci" poi su "Allegati" e selezionare il file da allegare.

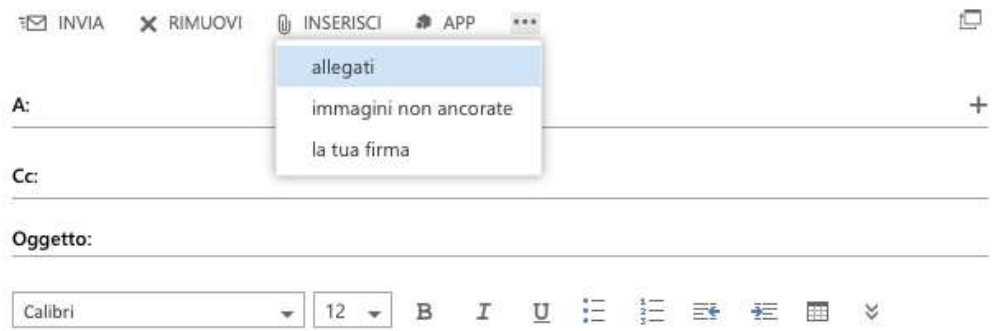

8) Per effettuare la disconnessione fare click sulla foto della persona e poi su "Esci"

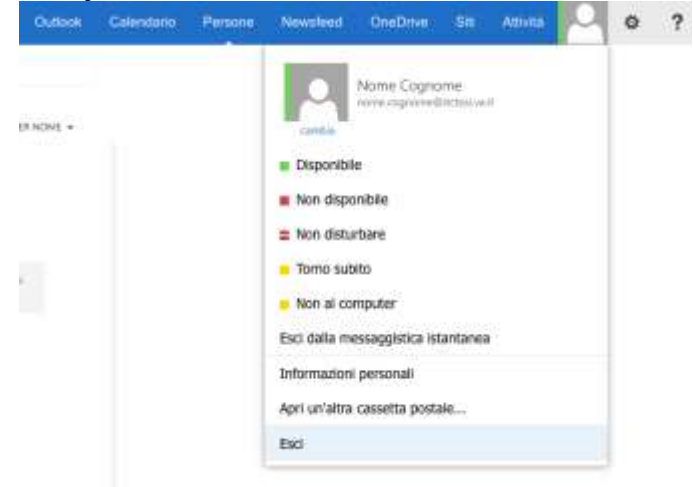

Di seguito vengono illustrate alcune funzioni aggiuntive. E' possibile modificare l'ordine di visualizzazione delle email

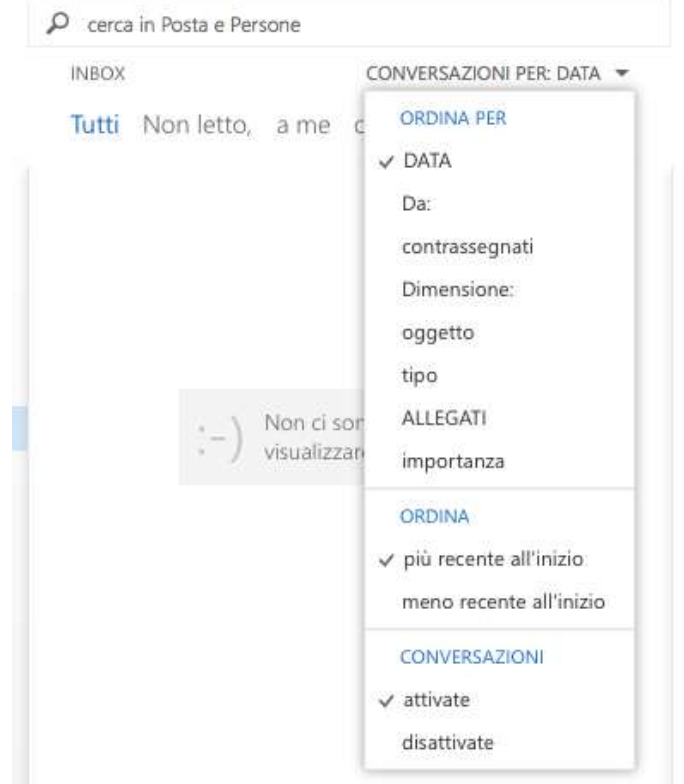

 E' presente la funzione "cerca" per trovare messaggi. Inserire nell'apposita barra il testo di quello che si vuole trovare (mittente, destinatario, oggetto, …)

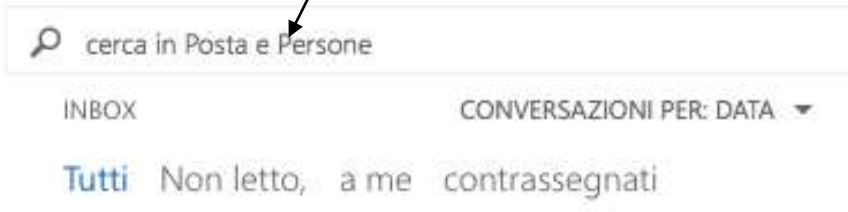

E' anche possibile inoltrare la mail su un'altra casella che si usa abitualmente

Fare clic su Outlook e successivamente sulla rotellina

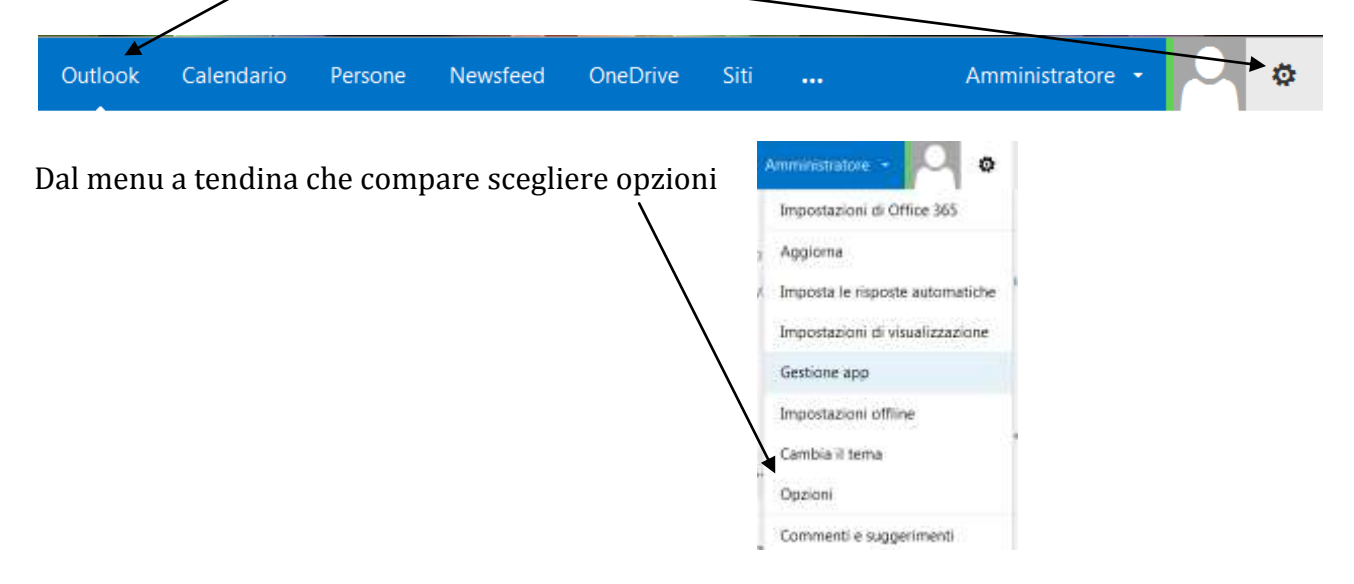

A destra comparirà un altro menu con una serie di possibilità, scegliere "inoltra le tue e-mail"

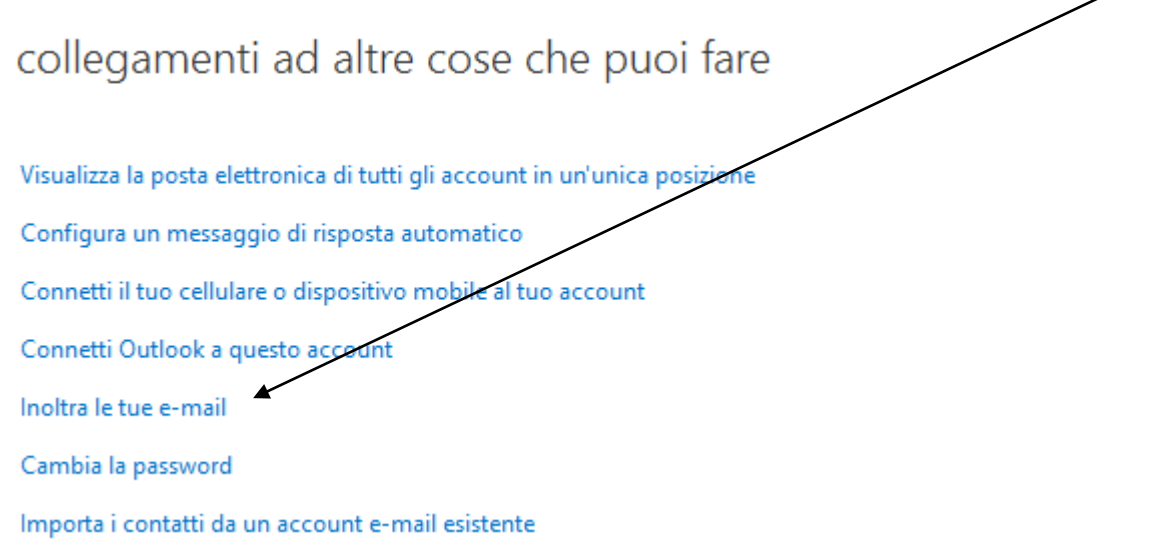

## Collegate l'account o indicate la casella alla quale inoltrare le vostre mail della scuola

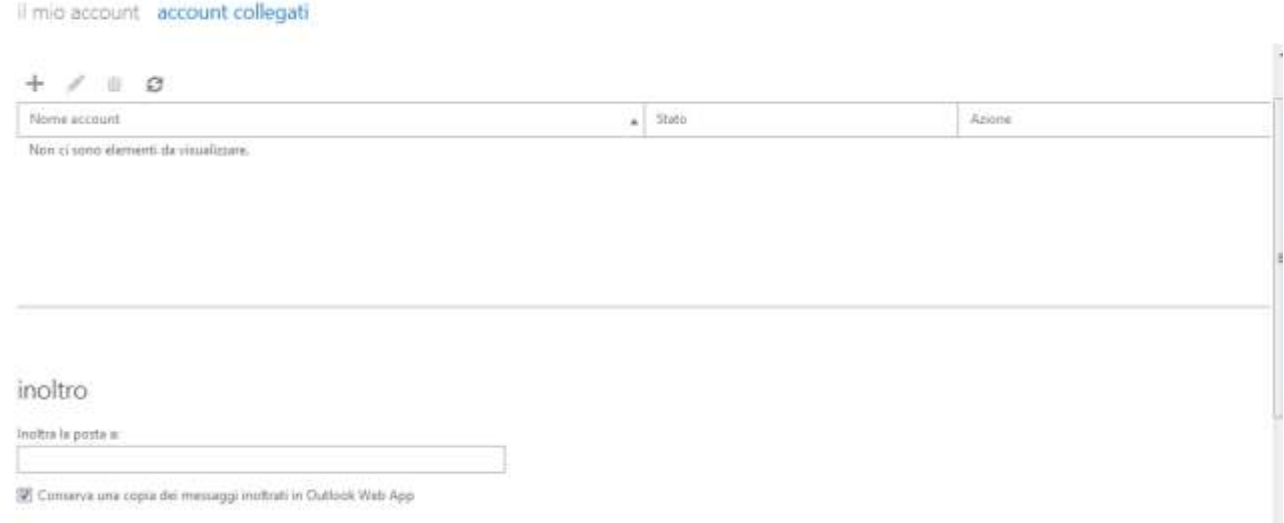

 Ora che avete mosso i primi passi, potete esplorare autonomamente le ulteriori funzioni aggiuntive che questo sistema di posta elettronica vi mette a disposizione.